### **Creality CR-Scan Lizard 3D Scanner Troubleshooting**

#### **1. The scanner installation file is corrupted**

Here you can download the latest software: https://www.crealitycloud.com/software-firmware/software?type=11

#### **2. I cannot install the software.**

- a) Check whether the computer memory is 8G and above, make sure the hard disk has enough storage space;
- b) Please allow the administrator permission to run the software, you can switch to an administrator account then log in to Windows;
- c) Disable antivirus software and reinstall CR Studio. If it still does not work, please uninstall the antivirus software and reinstall the CR Studio software;
- d) Make sure the software is installed under English directory (no special character);
- e) Make sure your computer meets the system requirements;

#### *System requirement:*

Windows 10 and above, 64 bit Mac OS Big Sur and above

#### *Required hardware:*

 $\lozenge$  Minimum: CPU: i3 7th 2.0GHz or Equivalent, RAM: 8GB, Graphics card: MX250 or Equivalent and above  $\Diamond$  Recommended: CPU: i7 8th 3.5GHz or Equivalent, RAM 16GB, Graphics card: 1060 4GB or Equivalent and above

#### **3. Why does it show "the scanner connect failed" in CR Studio?**

- a) Make sure the data cable and power cable plugged in (the scanner indicator will be on and you can hear the fan inside the scanner is running if the scanner is powered on). Close the software then open again.
- b) It is recommended to connect the scanner to the computer directly instead of using a USB hub;
- c) Disable antivirus software and reinstall CR Studio. If it still does not work, please uninstall the antivirus software and reinstall the CR Studio software;
- d) Make sure you can find camera A and B in the device manager;

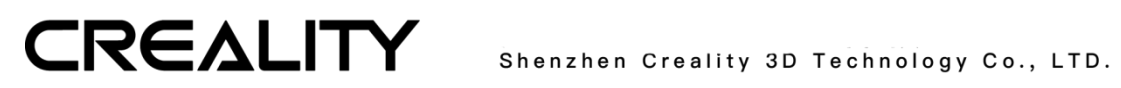

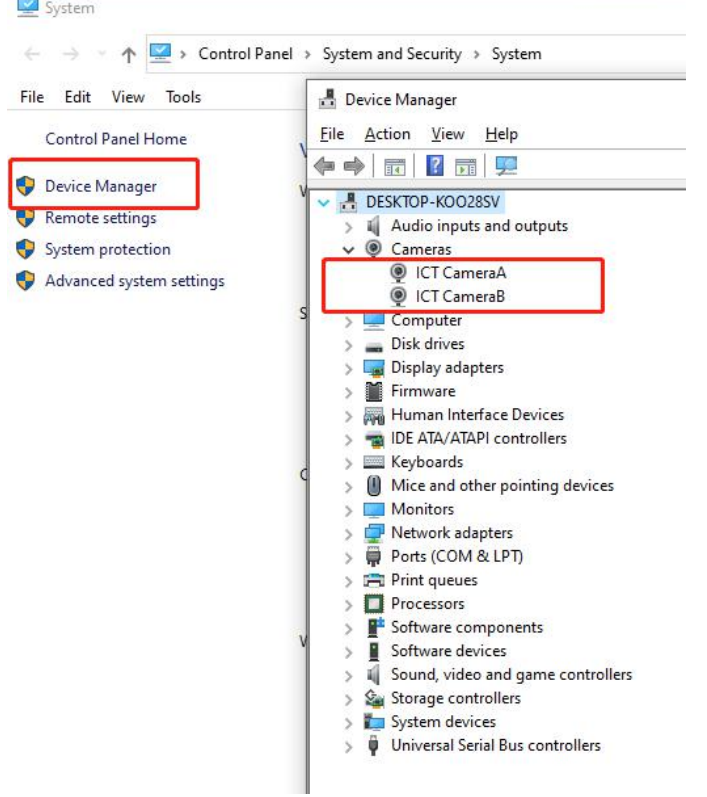

e) Verify if the camera permission is enabled on your computer: Windows settings->Security->Camera->Allow apps to access camera.

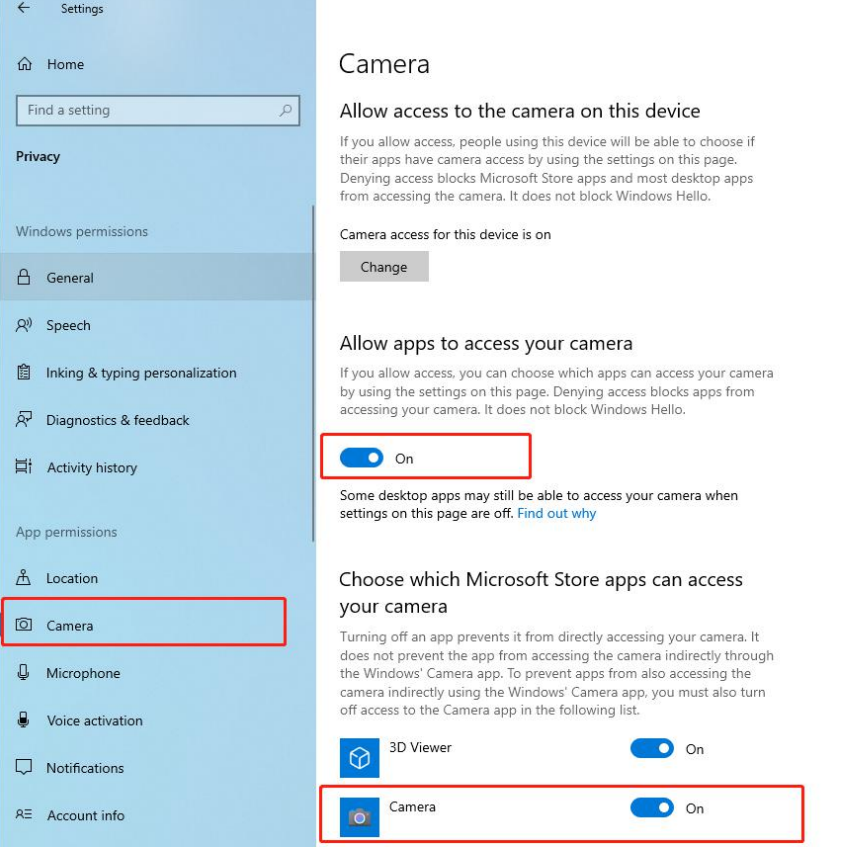

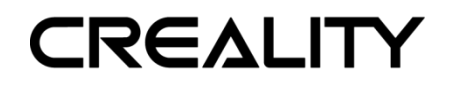

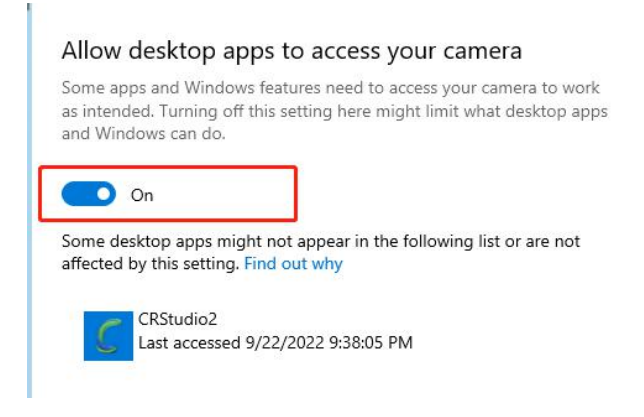

- **4. The device is connected successfully, but no image shows on the screen.**
- a) Please refer to the user manual and make sure the Calibration file has been imported;
- b) The software needs restarted once you reconnect the scanner to the computer.
- c) Check whether the projection lamp is flashing continuously in the preview or scanning process.

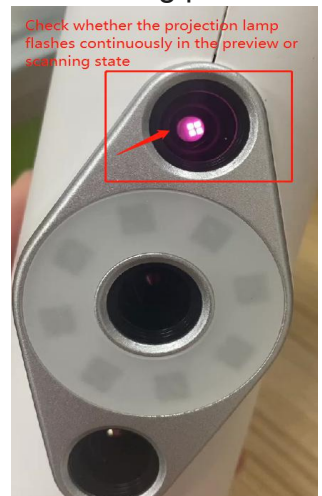

d) Verify if the camera permission is enabled on your computer: Windows settings->Security->Camera->Allow apps to access camera.

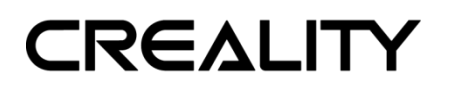

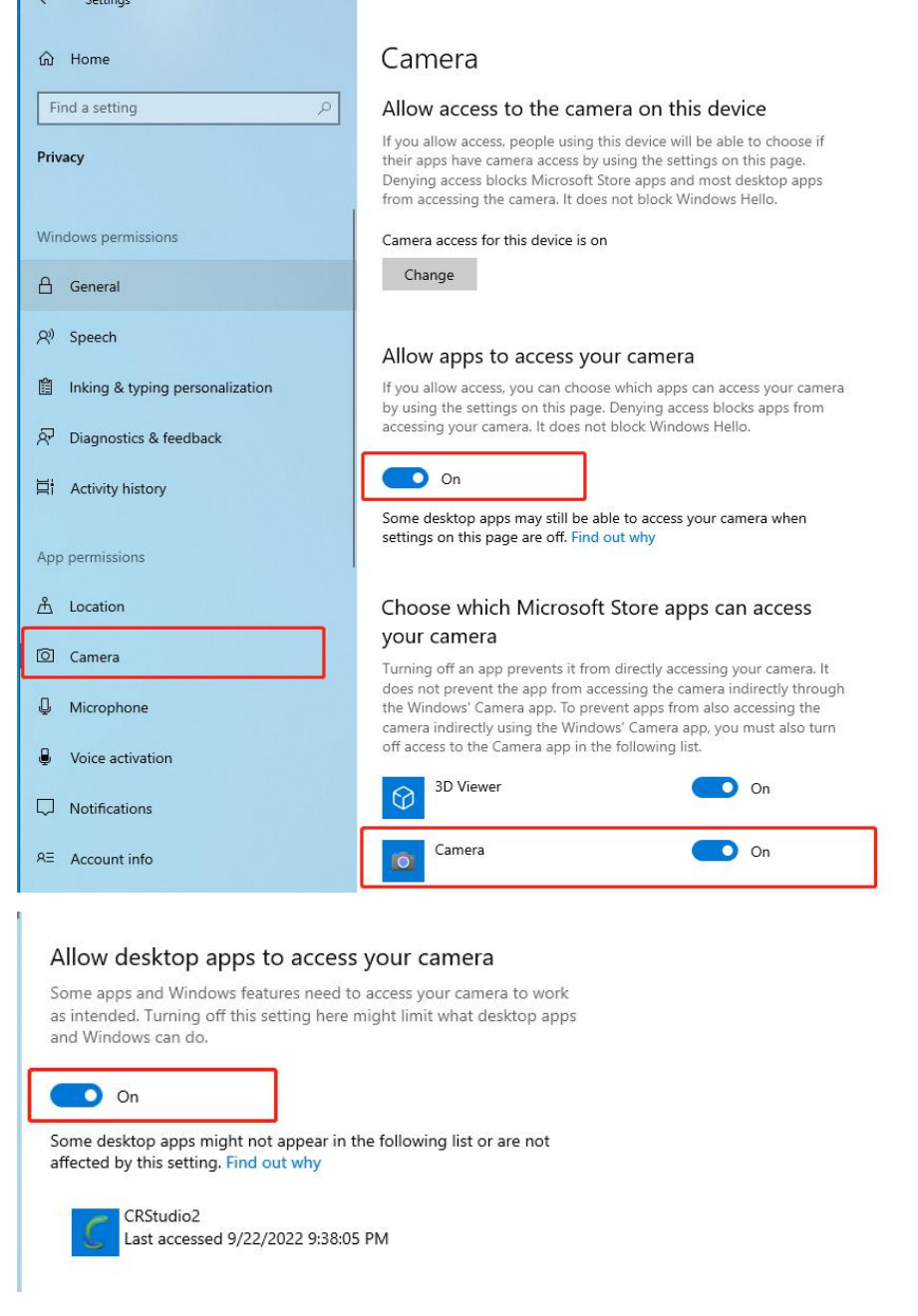

e) Install PotPlayer for 64-bit Windows

Link: https://daumpotplayer.com/download/

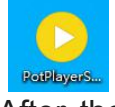

After the installation is finished, click PotPlayer -> Open -> Device Settings ->Webcam -> Device -> select ICT CameraA and ICT CameraB – Open device.

Then check if there is any video from cameras. If no videos, it means the computer system is not compatible with the scanner camera, please try another computer or reinstall the computer system.

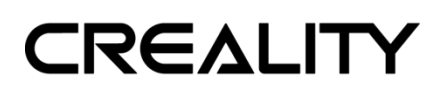

Shenzhen Creality 3D Technology Co., LTD.

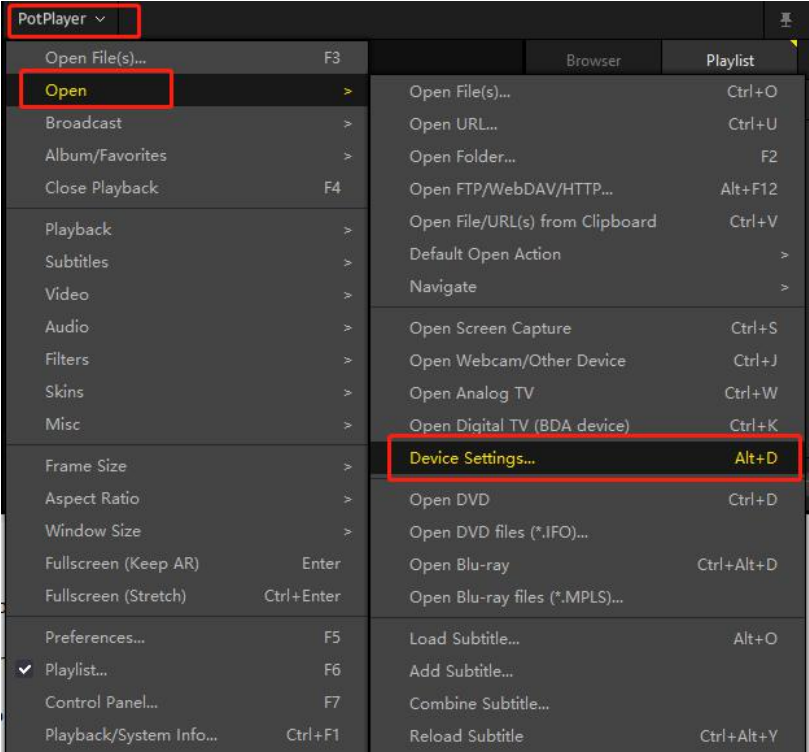

## **Device Settings**

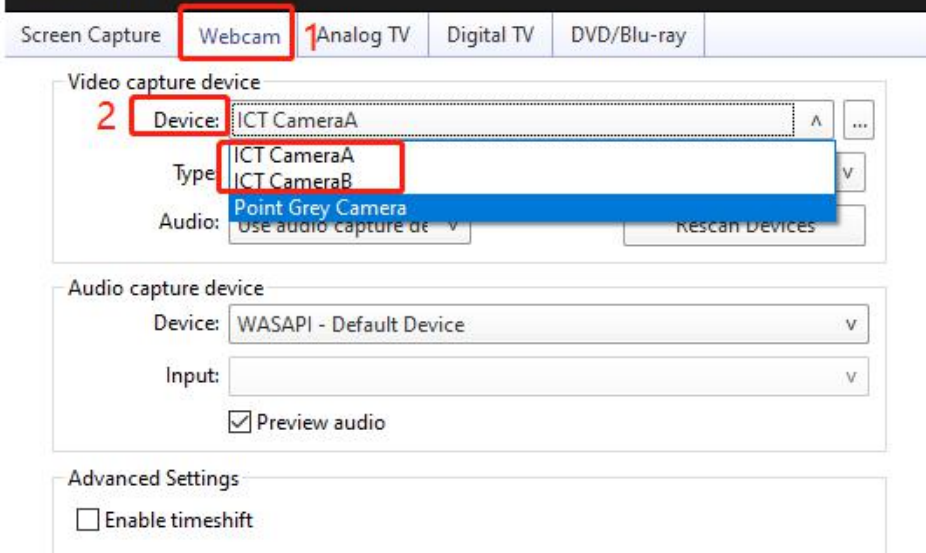

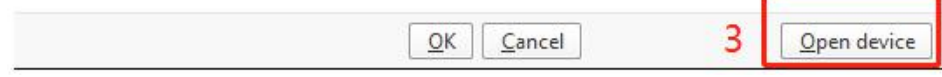

# **CREALITY**

#### Shenzhen Creality 3D Technology Co., LTD.

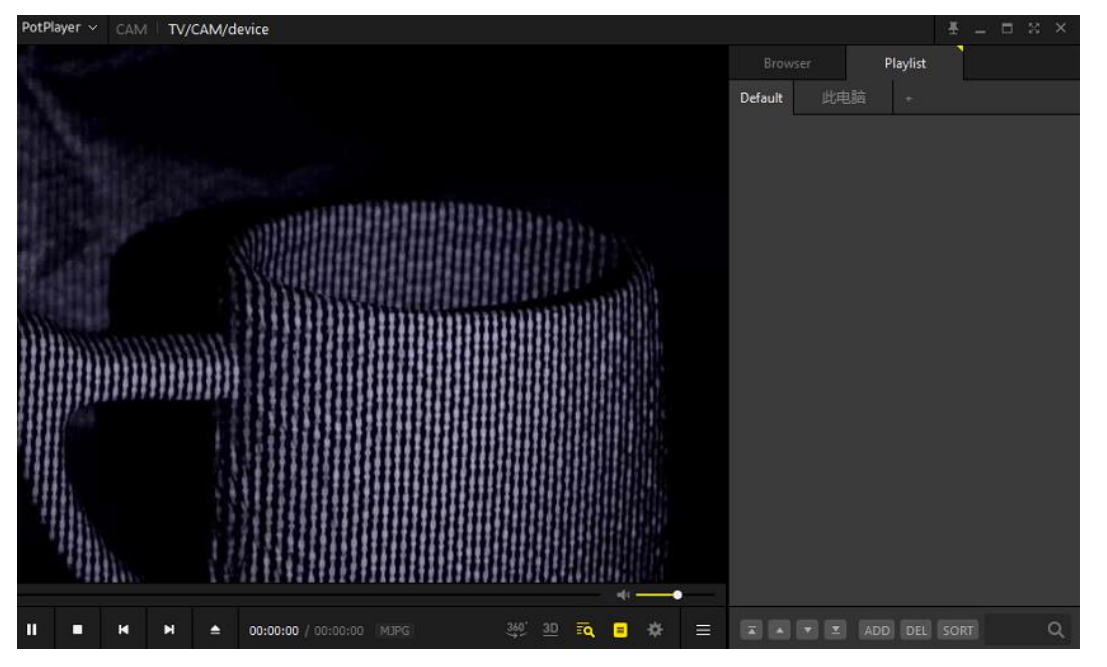

#### **5. The software shows a white screen without any content.**

- a) Make sure the graphics driver is installed well.
- b) Go Device Manager-> Display Adapters to make sure the graphics card is enabled.
	- > 2 图像设备
	- > 网络适配器
	- > 1 系统设备
		- 黒宗活配器 Intel(R) HD Graphics 630
		- NVIDIA GeForce GTX 745
	- > 1 音频输入和输出

#### **5. Objects cannot be scanned or are missing**

- a) In the turntable mode: the distance between the scanner and the turntable is about 250mm-350mm; In the handheld mode: the distance between the scanner and the scanned object is about 300mm;
- b) Make sure the material is NOT transparent, reflective, hollow, very thin. Regarding transparent and reflective objects, it is recommended to use scanning spray or dry shampoo before scanning. Hairs, furs, or similar tiny objects cannot be scanned either.
- c) Adjust the brightness bar in the top right corner, make sure the object is clear without much red points;

# **CREALITY**

Shenzhen Creality 3D Technology Co., LTD.

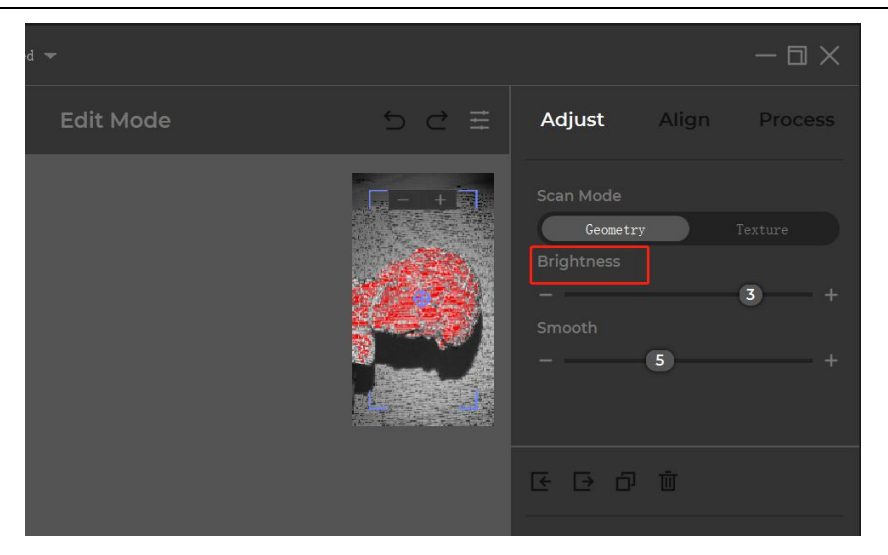

d) Make sure the frame rate is around 10fps (you can check it in the left bottom corner while scanning). If it does not reach 10fps, please check your computer specs, refer to question 2.

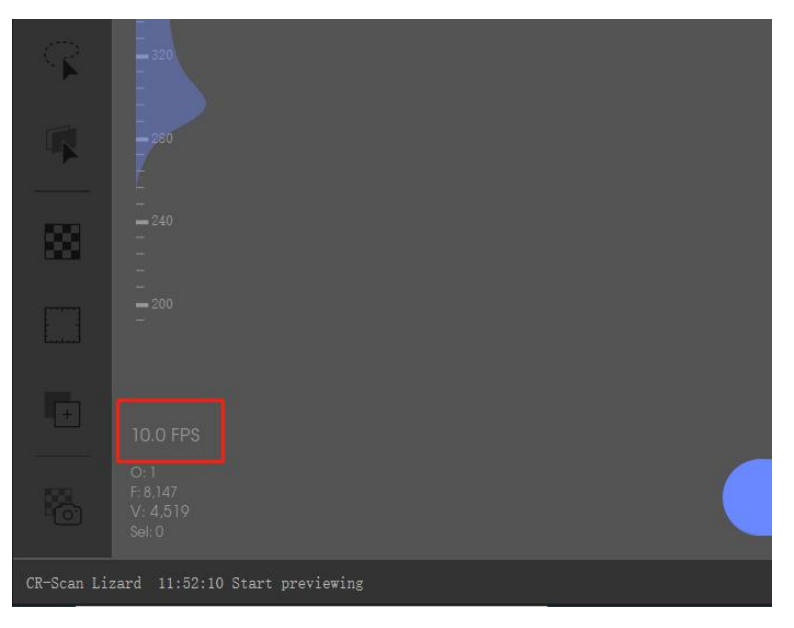

- **6. After fusion, there is rough edges and a lot of noise.**
	- a) Please adjust the sensitivity level while scanning

## **CREALITY** Shenzhen Creality 3D Technology Co., LTD.  $-\boxplus \times$ **Adjust** Align **Process Brightness**  $\boxed{2}$ 5 Scan Mode Geometry

b) select "remove noises" and try to unselect "repair" before processing to see the results.

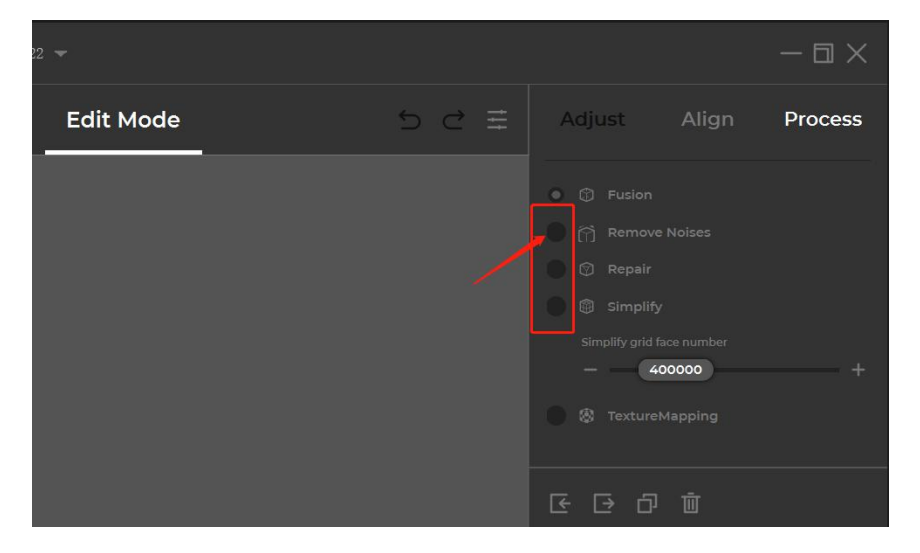

#### **7. Can CR Scan Lizard use a mobile power supply to power the scanner?**

Yes, it can work with 20w fast charging power bank by using an adapter cable from type C/USB/Micro USB to round head DC5.5mm cable.

#### **8. The basement cannot be selected.**

Make sure the transform operator in the left bar is NOT enabled.

# **CREALITY**

Shenzhen Creality 3D Technology Co., LTD.

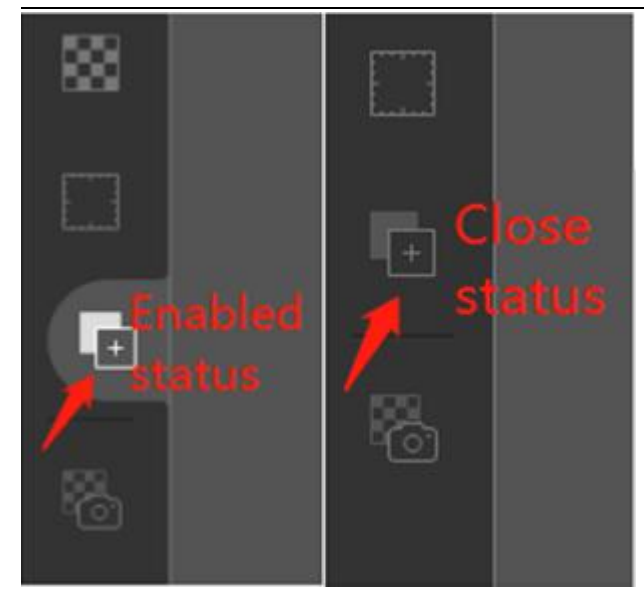

Under the edit mode, make sure the scanned data is unhidden and selected (click the small eye to unhidden) in the data menu.

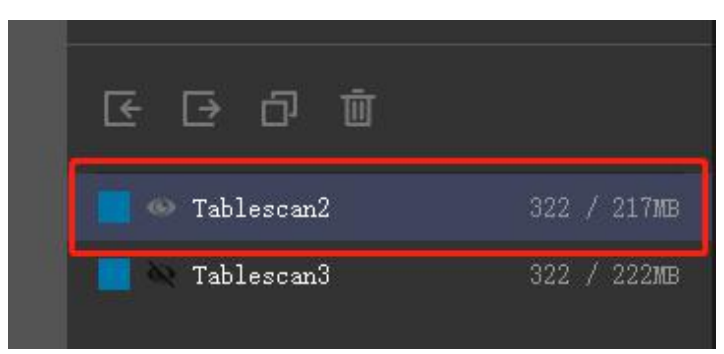

### **9. The initialization turntable cannot turn red**

a) Make sure the distance between the turntable and the scanner is 250mm-350mm;

![](_page_8_Figure_7.jpeg)

b) Keep the scanned object and turntable only, remove other items and keep the scanning environment clean and empty.

![](_page_9_Picture_0.jpeg)

#### **10.One camera is wonky/ The camera angle of view is not positive**

Please do not worry, this is designed like this for projection. The scanner has 2 cameras and a kind of projector that projects a light pattern onto the object. According to the principles of photogrammetry, the projector needs to keep a certain angle with the point cloud camera to get better scanning result, so there is offset of the camera.

#### **11. I lost the user manual**

The latest CR Studio user manual can be found in the Help menu:

![](_page_9_Picture_521.jpeg)

### **Technical Support**

All our after-sales and sales teams are on call for you. We are happy to solve any problems you may have while using the Creality CR-Scan 01 3D Scanner. If you cannot find a solution to solve your problem in this user manual, you can visit our official website to search for solutions, or contact support by phone or E-mail.

On our official website, you can find some common problem descriptions and solutions. Many of your questions can be resolved here: www.creality.com.

You can contact the after-sales teams by phone or E-mail, Monday to Saturday. If you contact us during non-working hours, we will respond to you as soon as possible during the working hours. We are extremely sorry if it is inconvenient.

E-mail: cs@creality.com Official Website: www.creality.com Online support: https://www.creality.com/pages/service-center Tel: +86 755 3396 5666 Address: 18F, JinXiuHongDu Building, Meilong Blvd., Longhua Dist., Shenzhen, China 518131

![](_page_10_Picture_0.jpeg)